On the opening screen (splash screen) click on the utilities tab and then the Setup Package button:

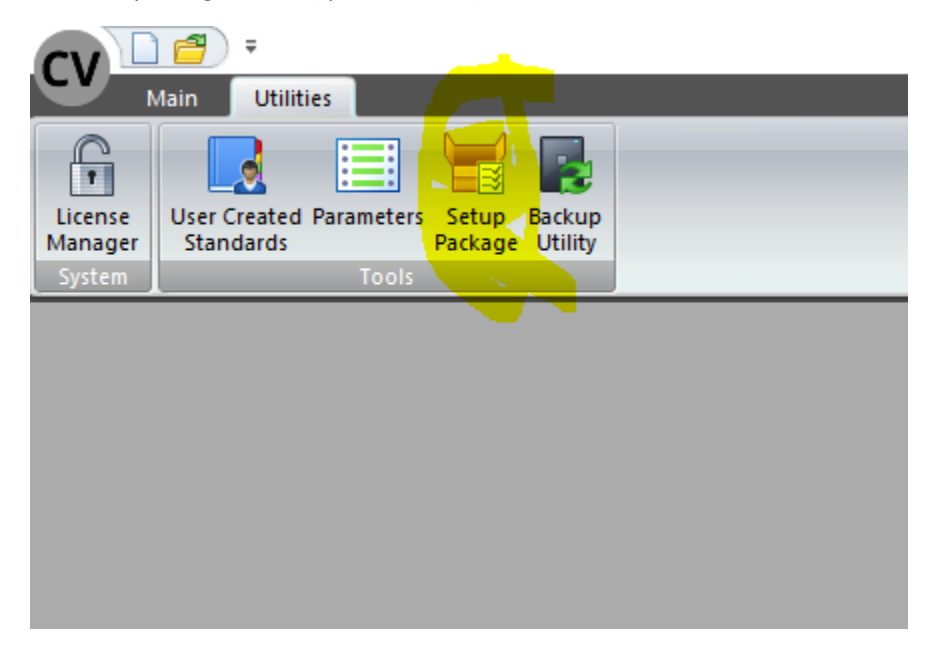

Next click on the open an existing package button and browse to your Package file called Razorgage – Fence Only v3 file:

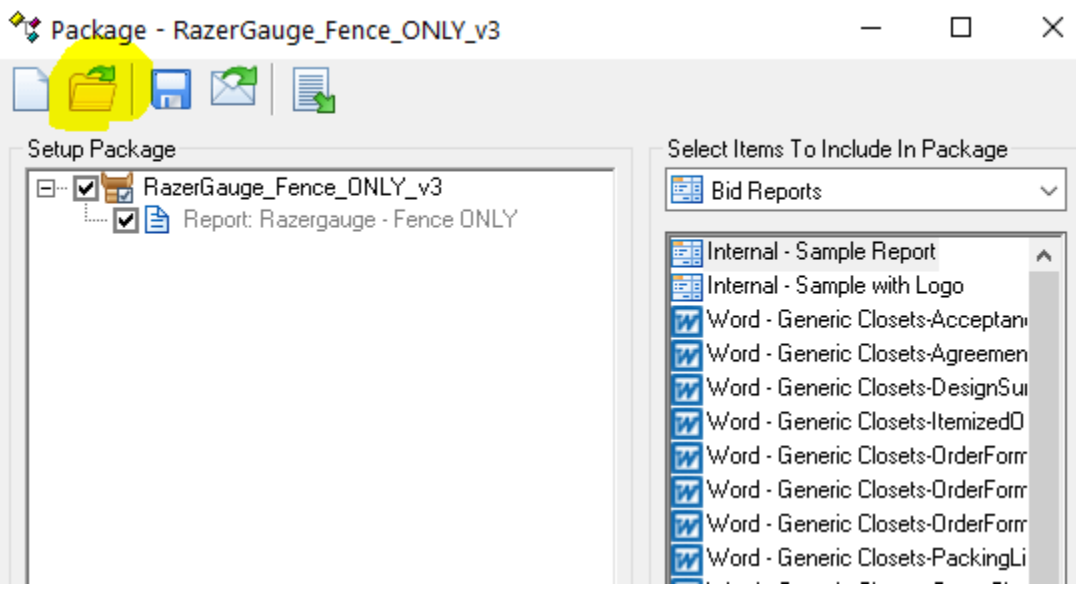

Next click on the Swap between creation and import button:

% Package - RazerGauge\_Fence\_ONLY\_v3

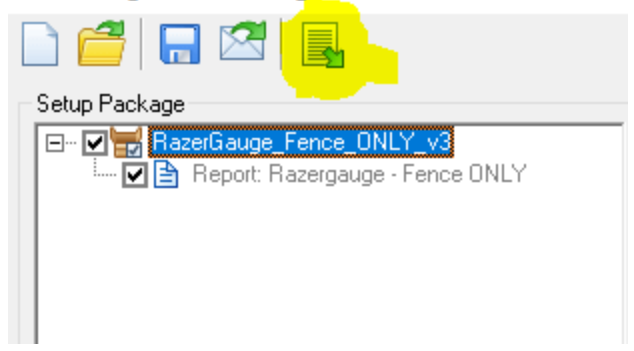

Then click on the handshake button (import package contents):

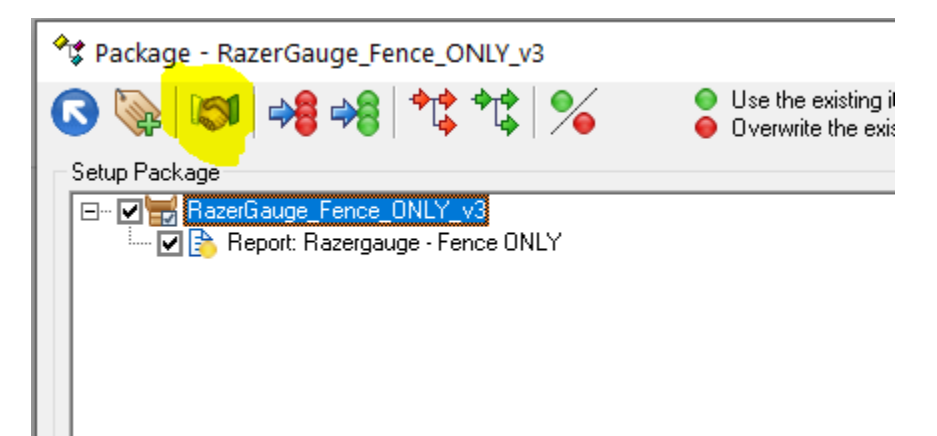

Now go into your job and click on Reports Button:

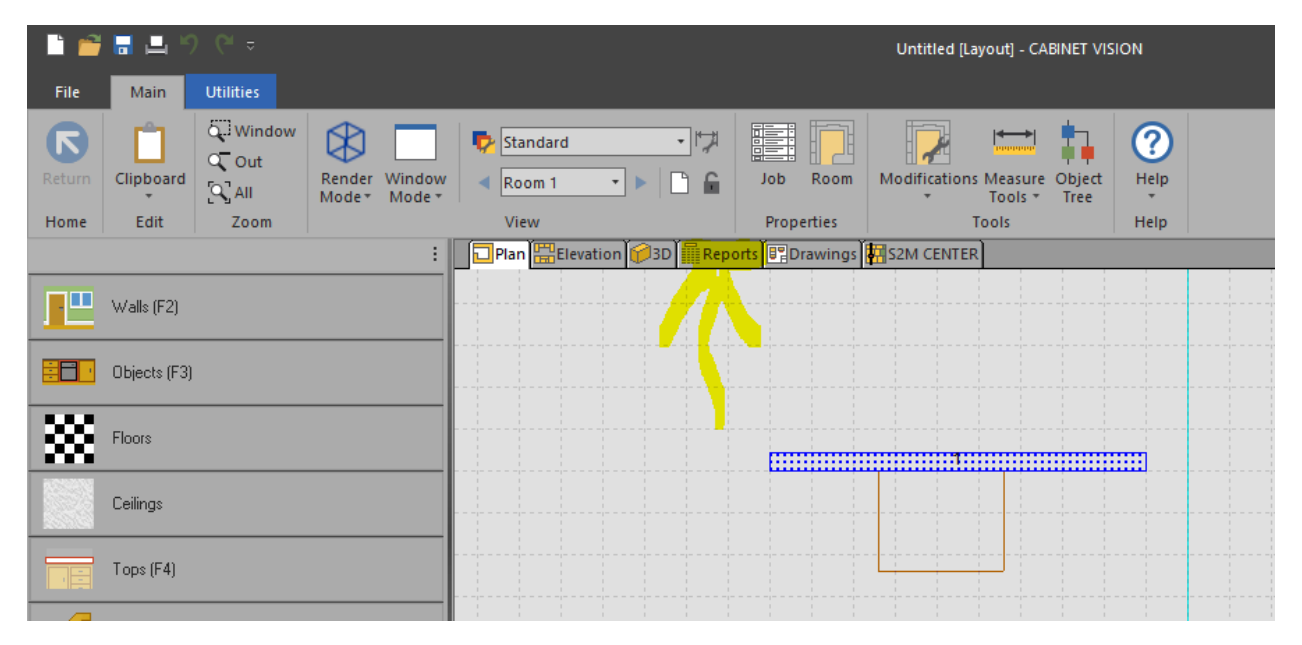

Then click on Report Center Button:

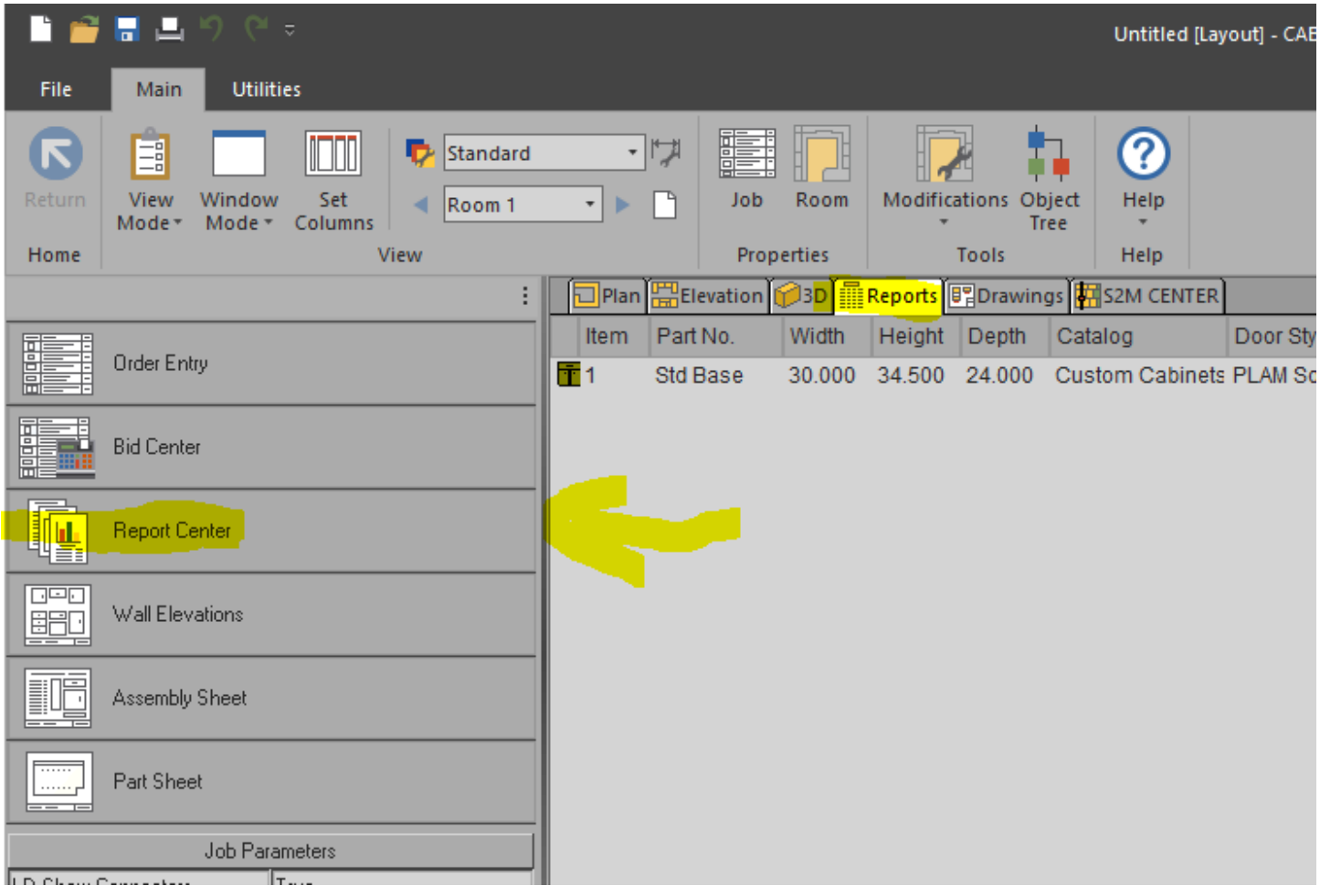

Next click on Setup Reports:

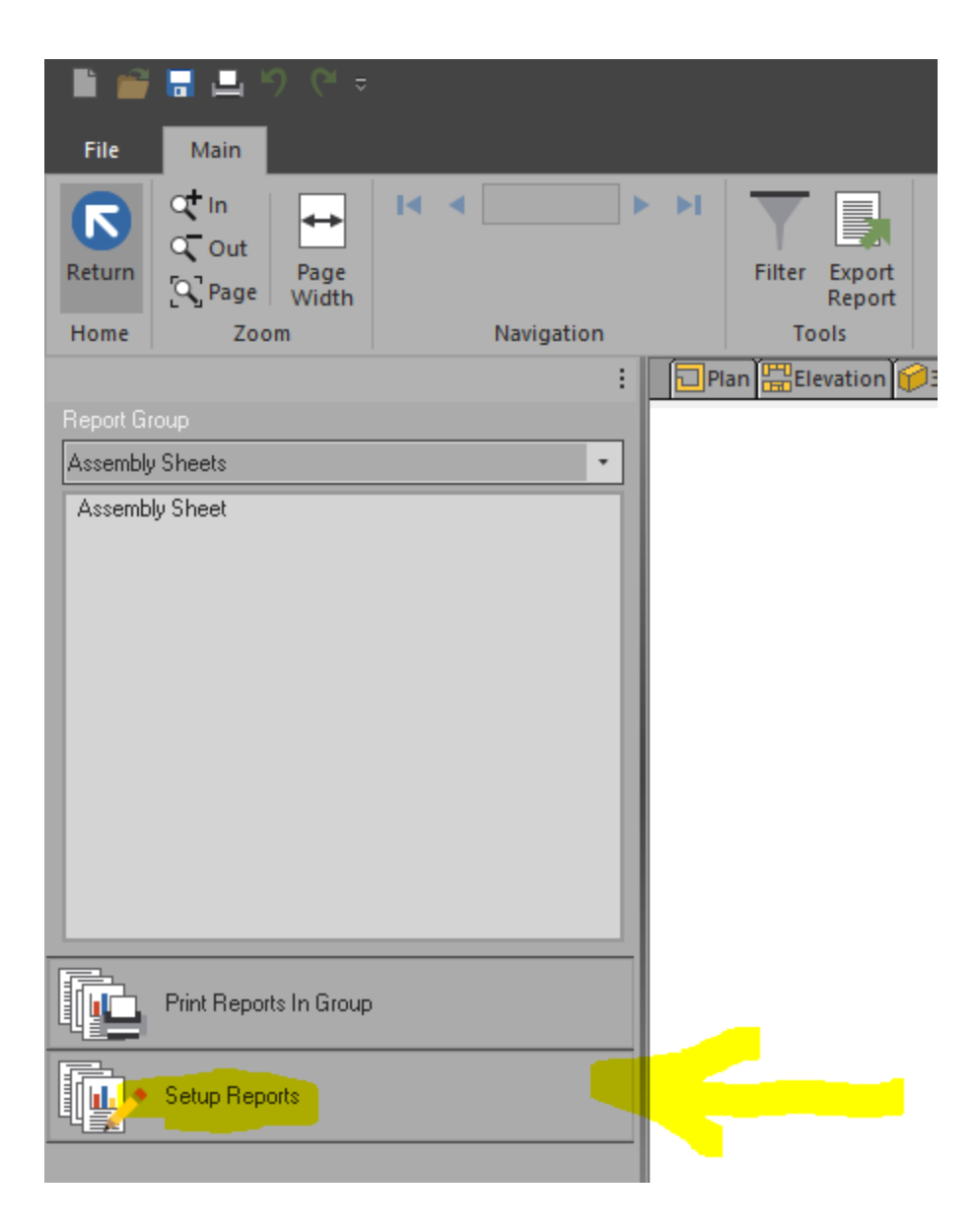

## Scroll to the bottom here and highlight the new report:

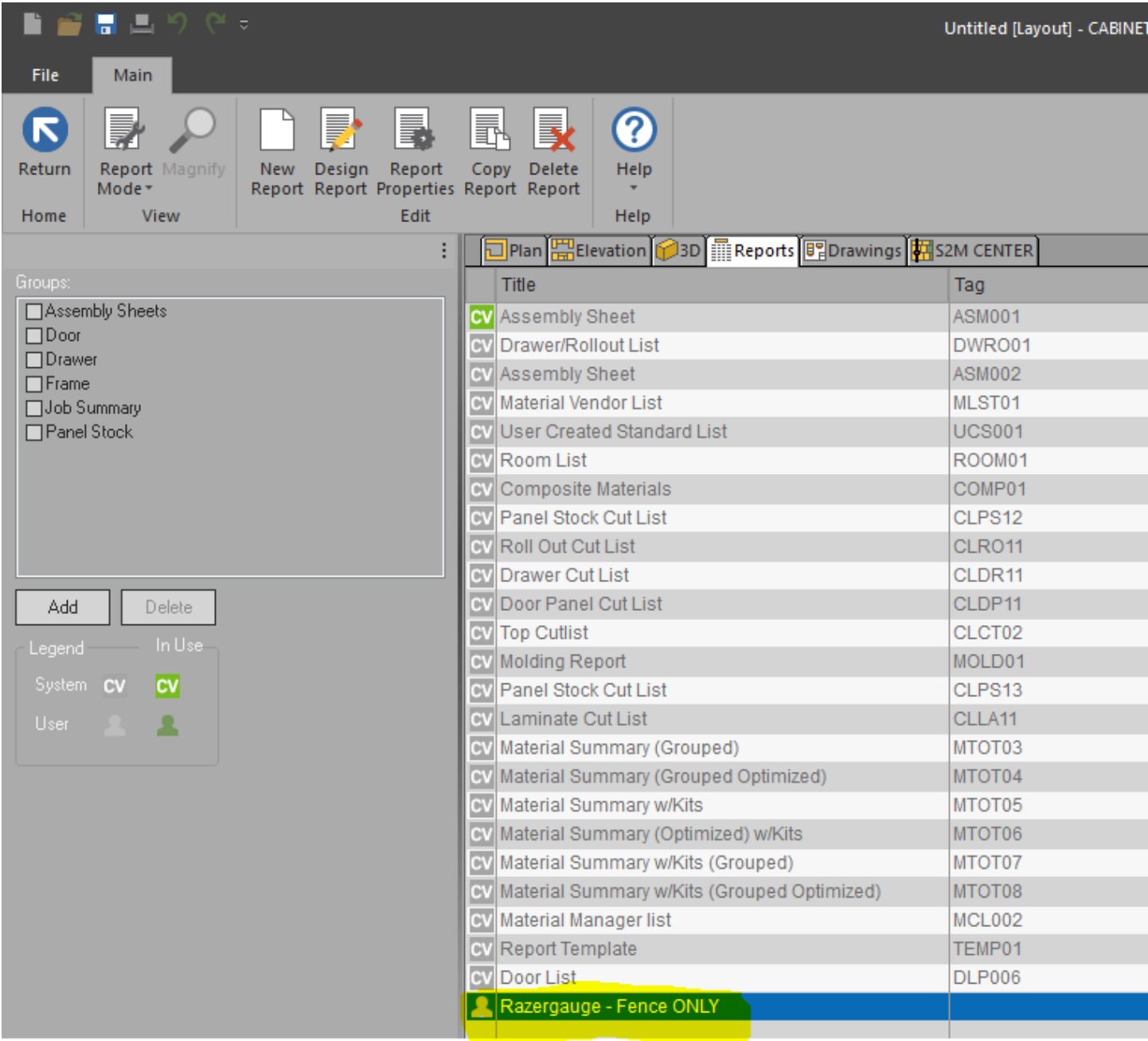

Now click on the Frame button shown here and this will activate the report under the Frame category in your report Center:

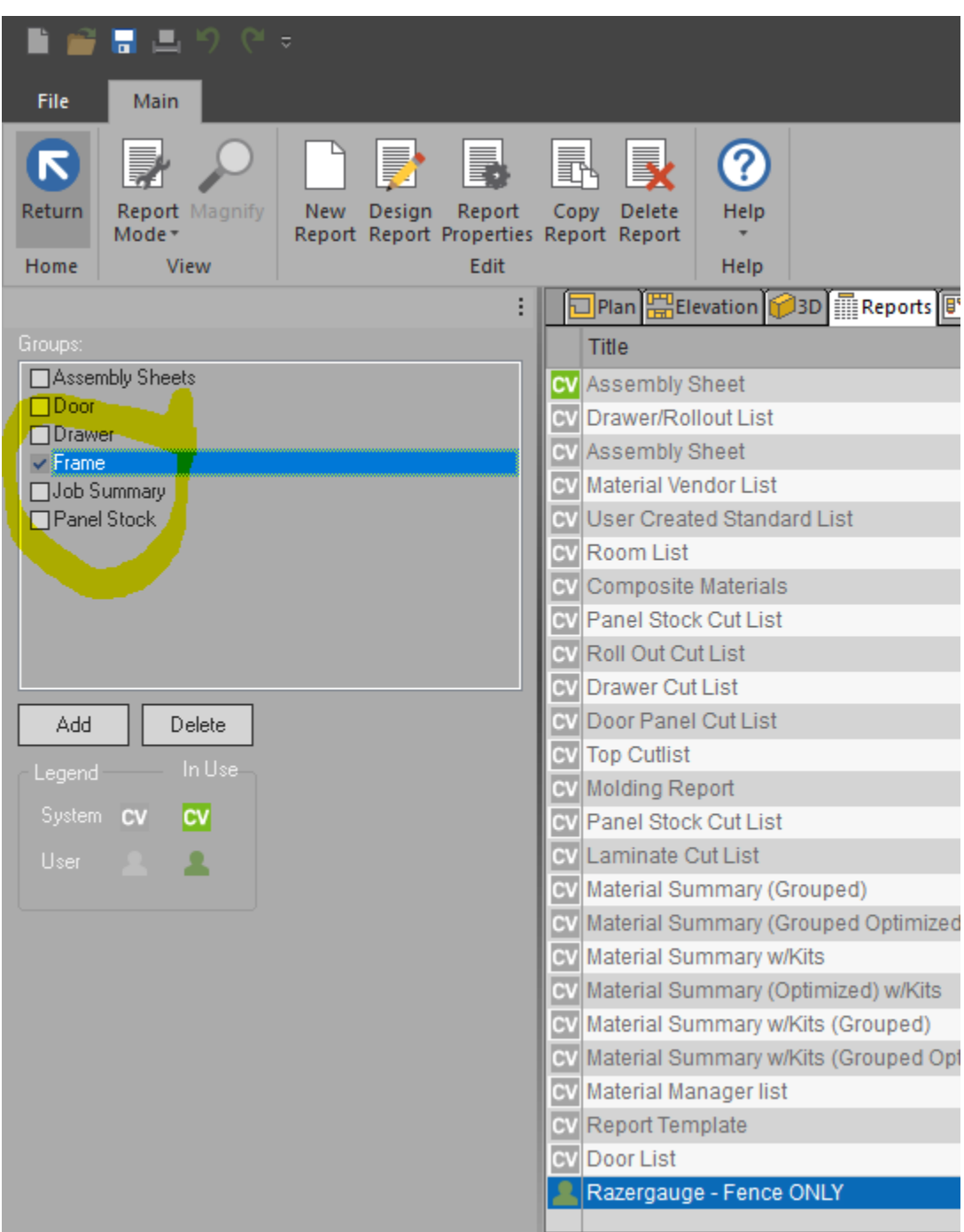

Select Frame and click on the Razorgage report:

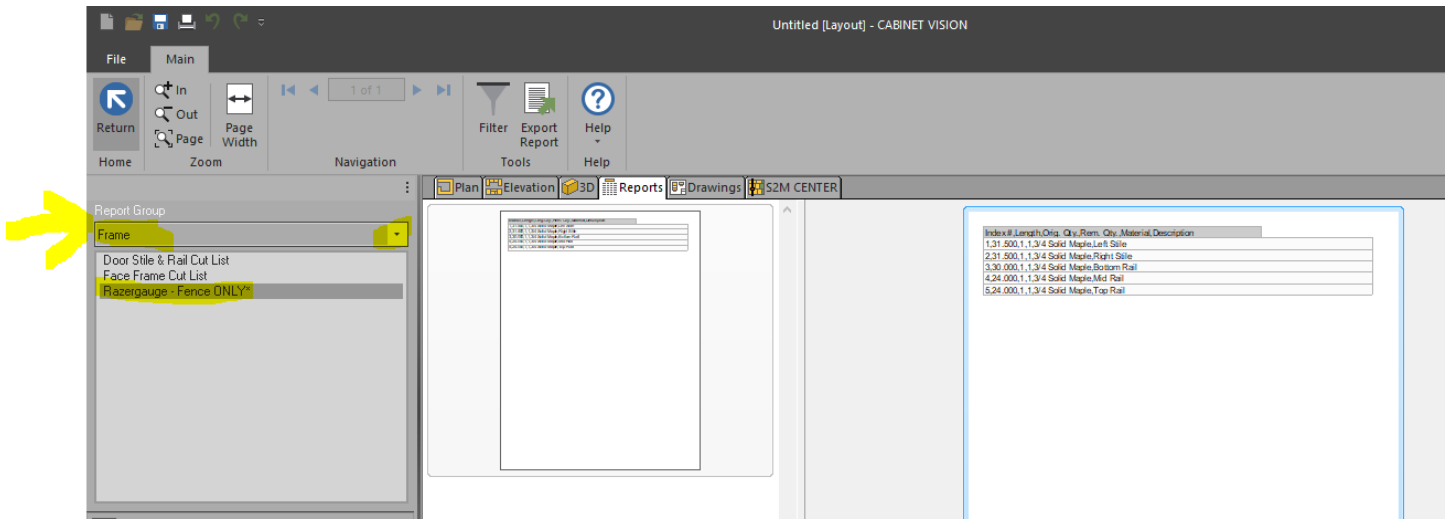

Next, click on the Export Report button and select Text(CSV)

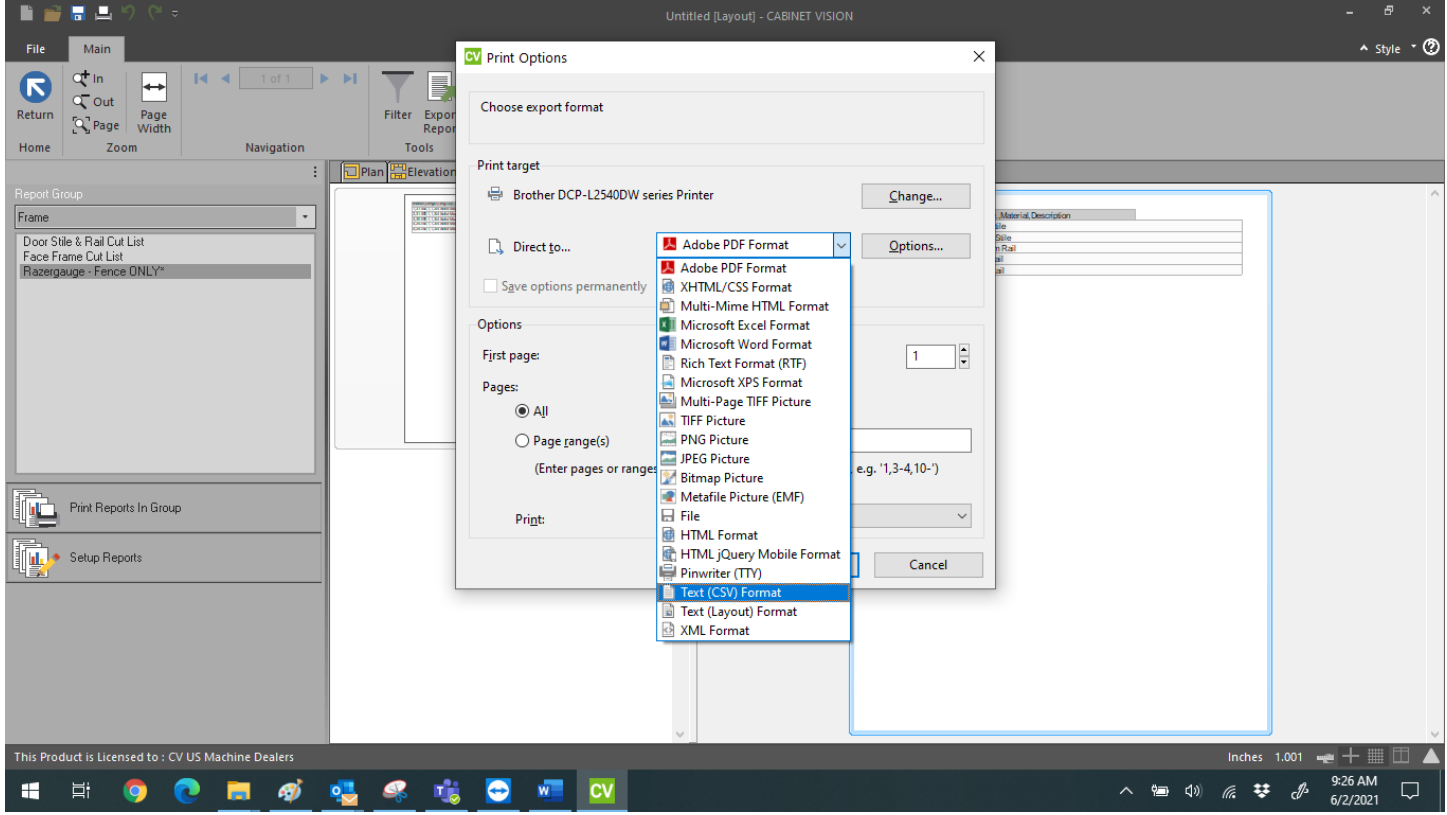

Then Click the Start Button to name it and select directory of where you want to send the named file.

 $\ddot{\phantom{0}}$ 

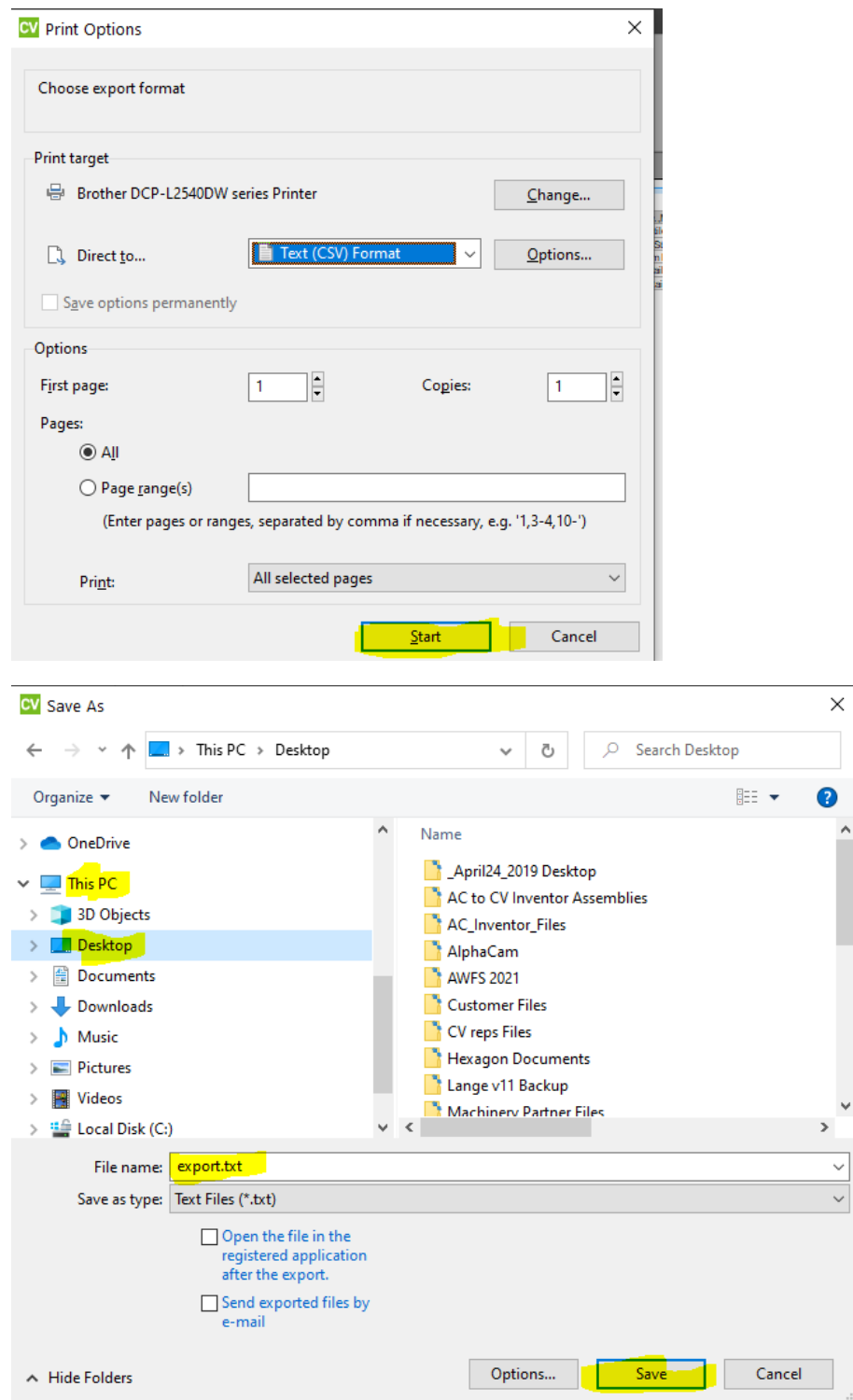